## **GUIDA PER REGISTRARSI ALLA PIATTAFORMA IM@TERIA**

## Collegarsi al link: https://imateria.awn.it/

Si aprirà la pagina web (come sotto riportato) e occorrerà "**cliccare**" sulla Regione e successivamente sulla Provincia del proprio Ordine di appartenenza e poi su "**registrati**"

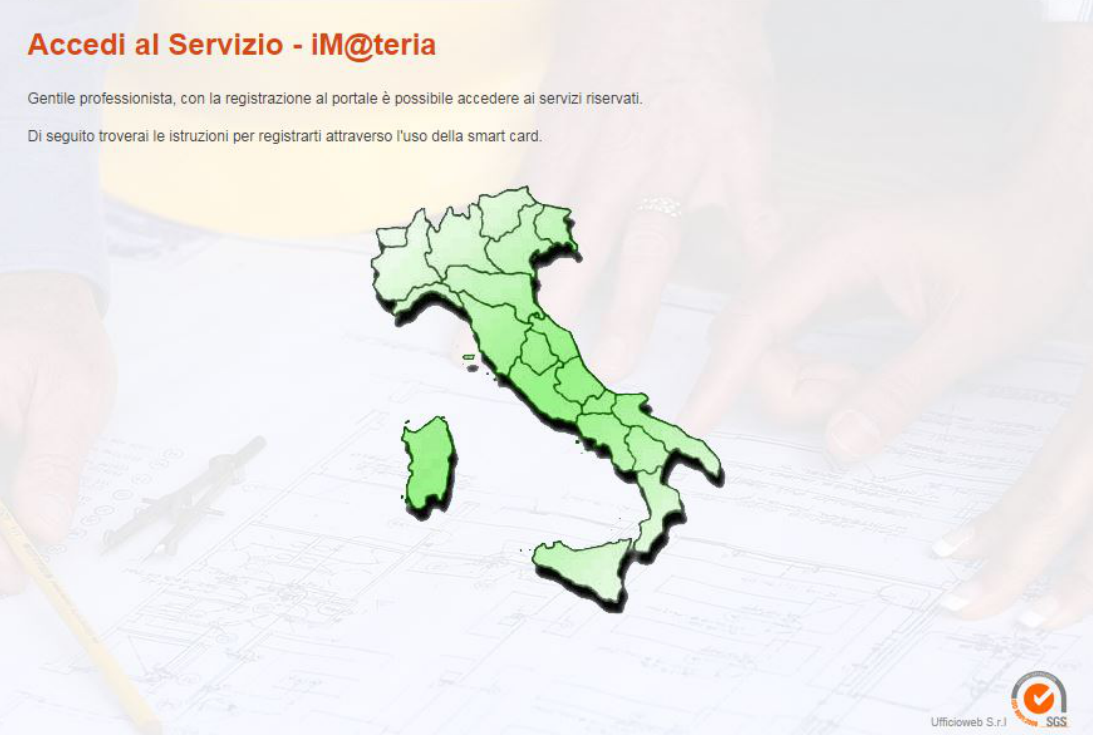

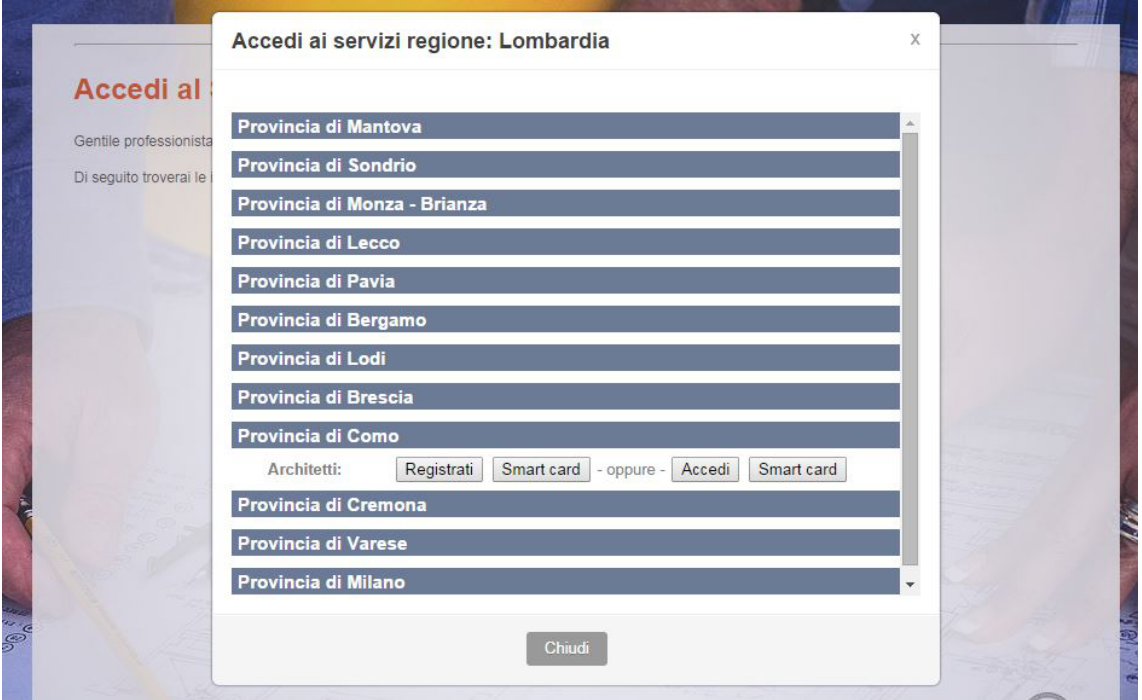

## Comparirà una schermata per la registrazione

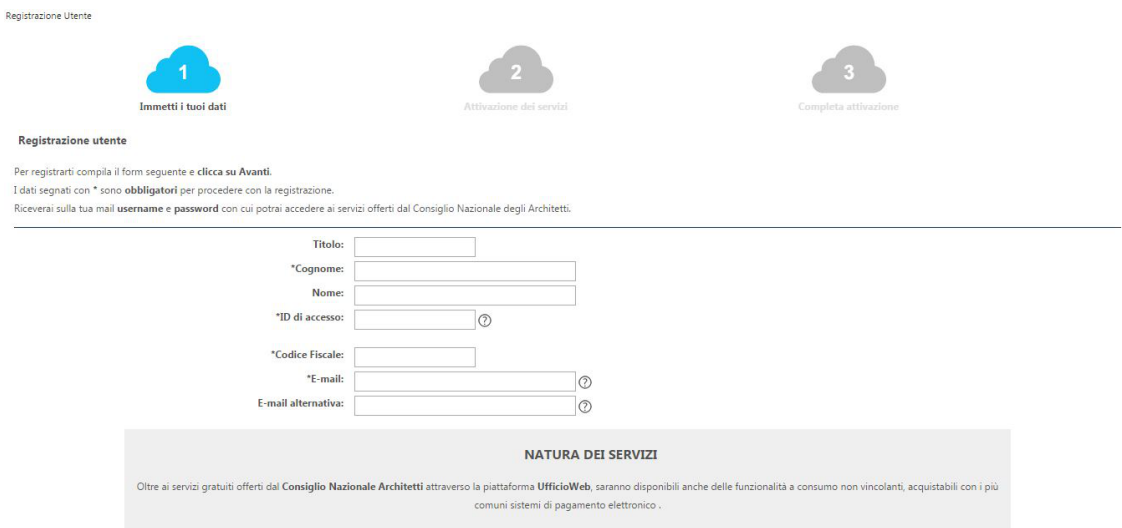

Compilare tutti i dati personali (scorrere la schermata verso il basso), accettare la privacy, inserire il testo di conferma visualizzato nel box (cambia sempre ad ogni registrazione) poi premere su "**avanti"**

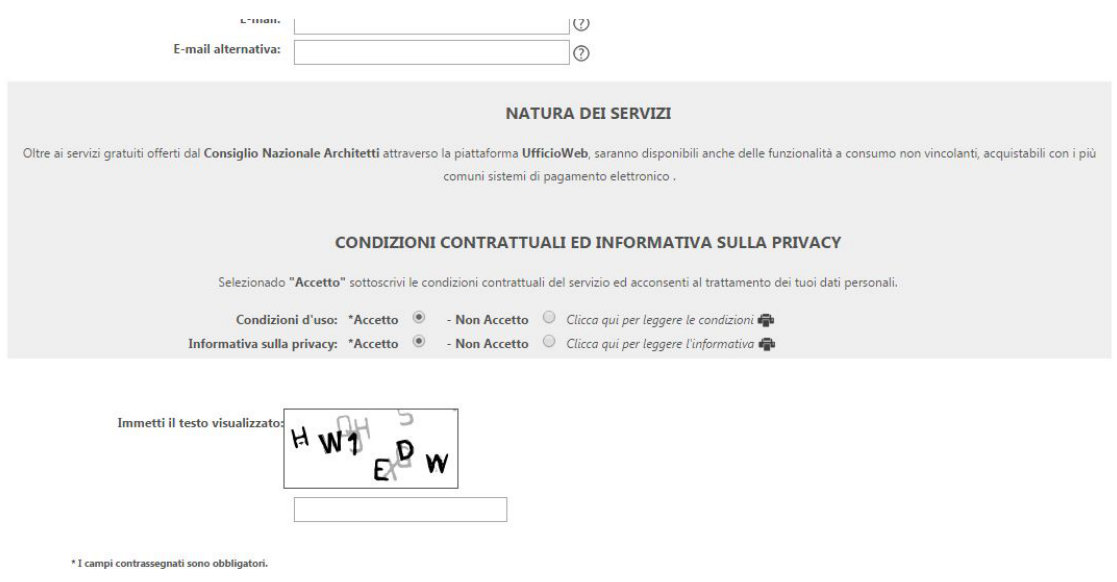

## Attivazione dei servizi

I servizi già disponibili sono attivati in automatico e a completamento di questa procedura ci si troverà all'interno della propria "scrivania virtuale" dell'Ordine di appartenenza

Per completare l'attivazione attendere email di conferma all'indirizzo indicato in fase di registrazione

Per gli accessi successivi, dal medesimo link sopra indicato: https://imateria.awn.it/ si dovrà, dopo avere scelto Regione e Provincia dell'Ordine di appartenenza, "cliccare" su "**accedi**" e inserire il proprio "username" e "passord" scelti in fase di registrazione

 $\mathbb{I}$ 

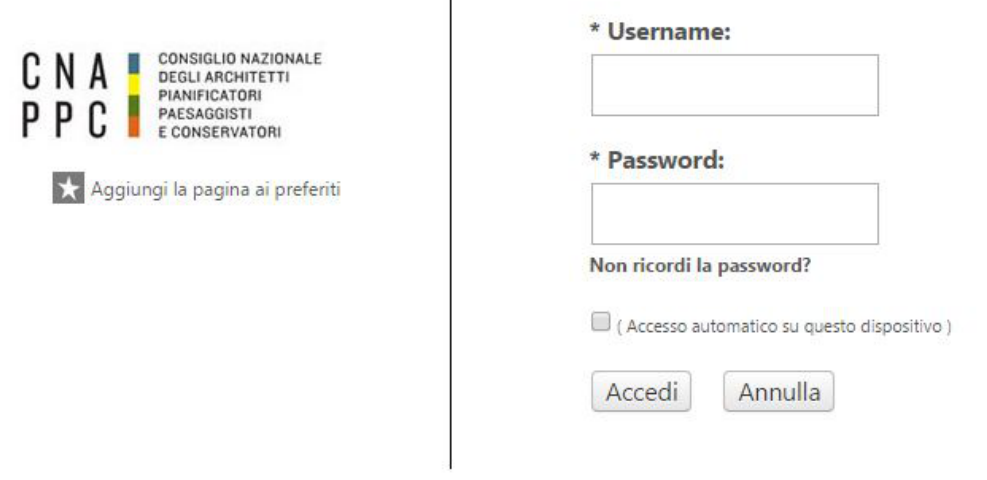

"cliccando" nuovamente poi su "**accedi**" comparirà la propria "scrivania virtuale"

In alto a destra premere sulla sezione "**Offerta formativa**"

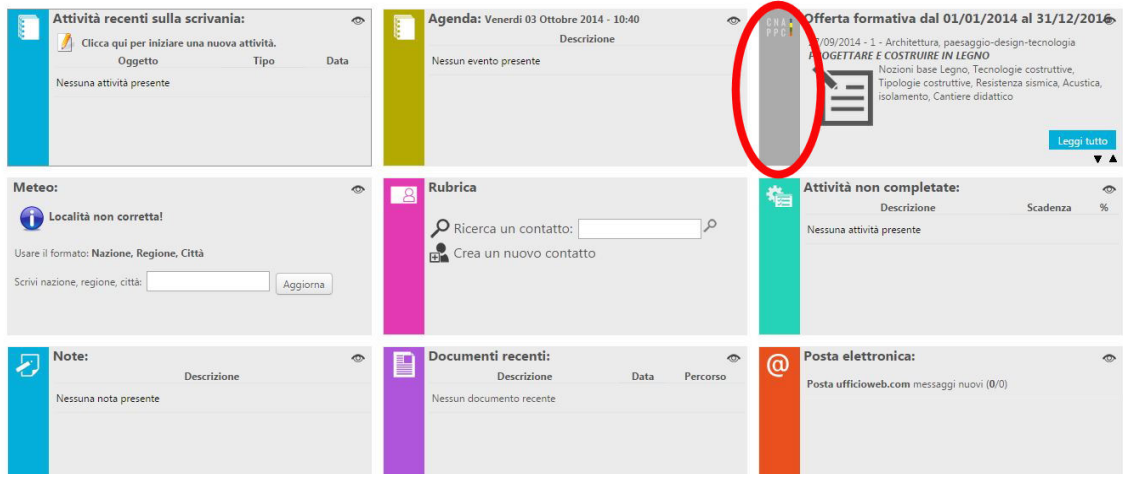

Compariranno una serie di corsi in programma ai quali sarà possibile iscriversi se l'Ordine organizzatore ha previsto questa possibilità

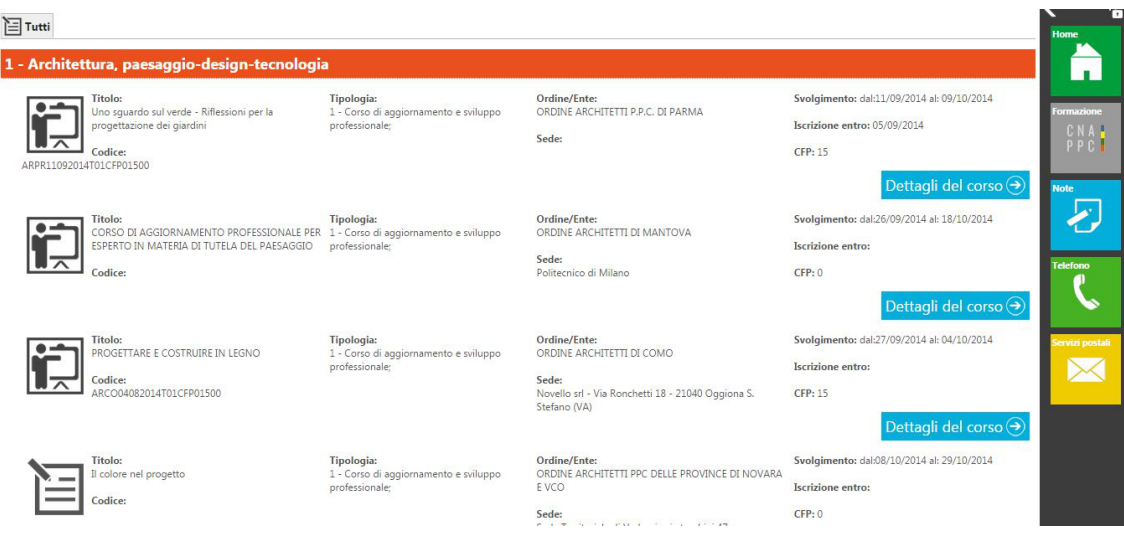

**Per TUTTI I SERVIZI PRESENTI si resta in attesa che il CNAPPC possa provvedere a rendere ottimale l'utilizzo complessivo della Piattaforma con il supporto degli Ordini e si rimanda a successiva comunicazione. SI RICHIEDE PERTANTO AGLI ISCRITTI, NEL FRATTEMPO, DI NON ATTIVARE ALCUNA FUNZIONE, MA DI LIMITARSI ALLA REGISTRAZIONE DESCRITTA.**